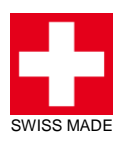

# User Manual

# TEC Controller

(Thermoelectric-Cooling/ Peltier Element Controller)

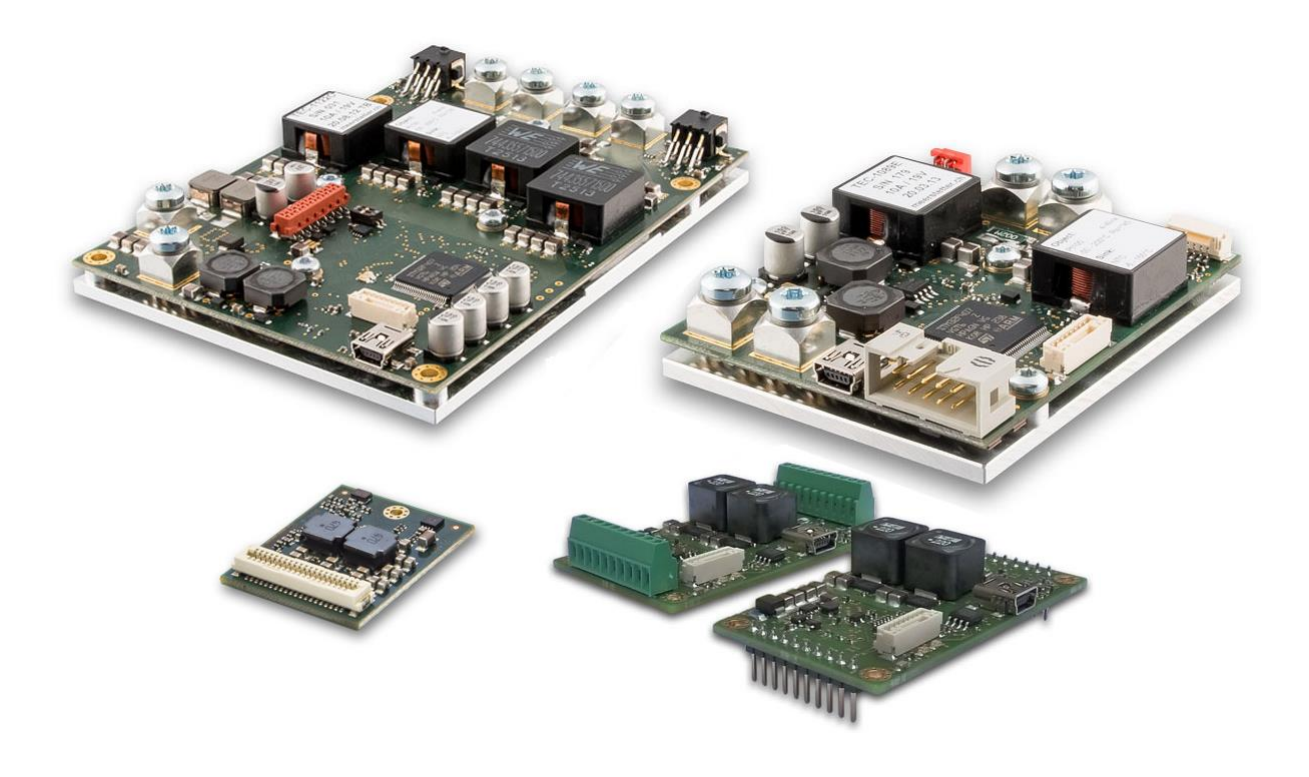

# **TEC-Family:**

TEC-1089 TEC-1090 TEC-1122 TEC-1123

TEC-1091 TEC-1092

Meerstetter Engineering GmbH Schulhausgasse 12 3113 Rubigen, Switzerland

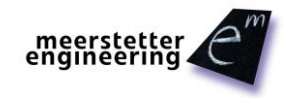

Phone: +41 31 712 01 01 Email: contact@meerstetter.ch Website: www.meerstetter.ch

*Meerstetter Engineering GmbH (ME) reserves the right to make changes without further notice to the product described herein. Information furnished by ME is believed to be accurate and reliable. However typical parameters can vary depending on the application and actual performance may vary over time. All operating parameters must be validated by the customer under actual application conditions.*

# **Table of Contents**

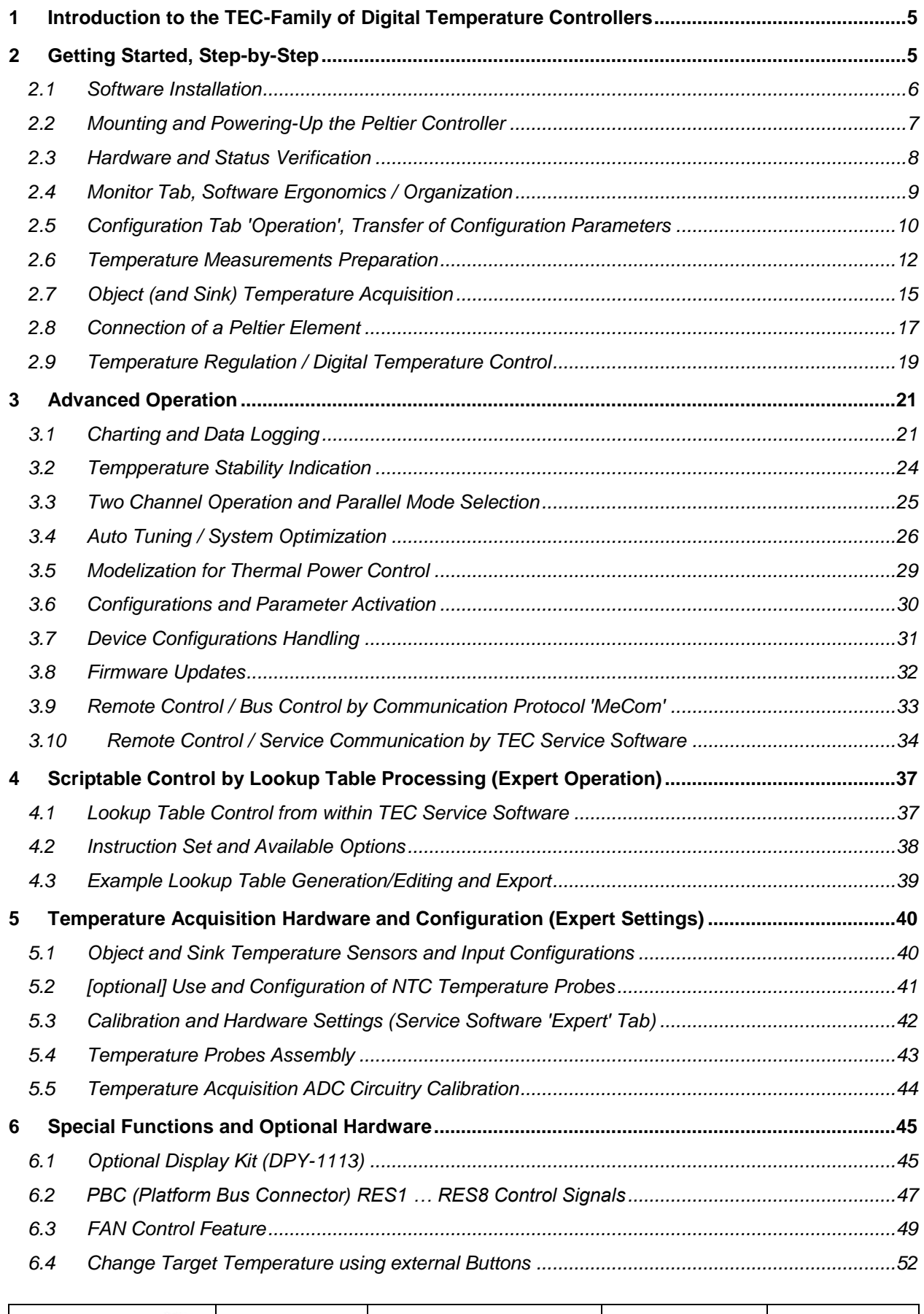

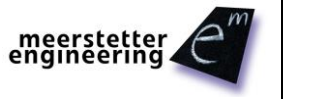

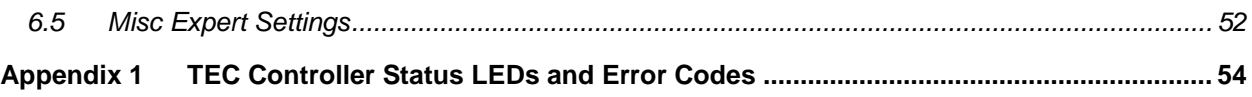

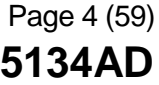

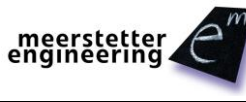

# <span id="page-4-0"></span>**1 Introduction to the TEC-Family of Digital Temperature Controllers**

This manual is written for products belonging to the TEC-Family of advanced thermoelectric cooling drivers / digital temperature controllers. All models are either based on the TEC-1092, which is a miniature Peltier controller, on the TEC-1091, which is a small Peltier controller, on the TEC-1089, which is a compact Peltier controller, or on the TEC-1122, which is a dual channel controller that shares the same architecture and microcontroller platform. To double output current, two channels of TEC-1122 based devices can be operated in parallel mode.

All members of the TEC-Family can be used as temperature regulators (TEC controllers) or as power supplies, both in stand-alone and in remotely-controlled (RS232 TTL / RS485 / USB) operation. The TEC-1122 has been developed to work along the LDD-1121, an advanced laser diode driver / controller that shares the same communication bus and hardware architecture. Again, there are several LDD-1121-based devices available, forming the LDD-Family of products.

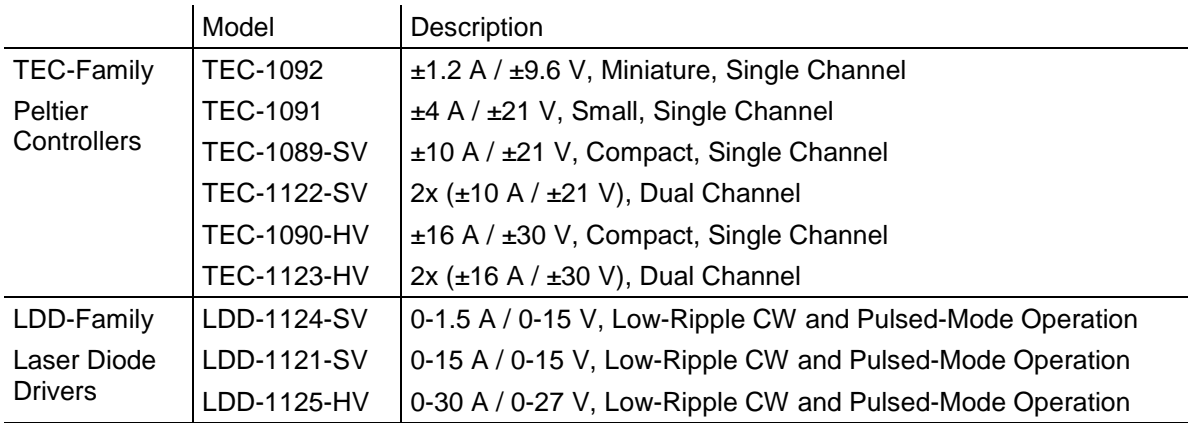

*Table A. Overview over the Meerstetter TEC and LDD Families of advanced controllers. Meerstetter Engineering GmbH is specialized in supporting custom laser solutions.*

TEC-Family devices are designed to work in support of LDD-Family laser diode drivers. Meerstetter Engineering offers turn-key solutions of systems comprising up to four LDD and TEC devices. These solutions are based on the LTR-1200 Rack Enclosure which includes a human-machine interface (HMI) with further advanced communication and local control features as well as modular cooling and power supply options.

# <span id="page-4-1"></span>**2 Getting Started, Step-by-Step**

For the first usage, we recommend you to use out new **"TEC Controller Setup Guide".** This document is available on our website. For more advanced users, we recommend you the following Step-by-Step guide in this document.

In the following steps, setting up a TEC as a stand-alone single-channel temperature controller driving a Peltier element is described. Unless stated otherwise, 'TEC' designates TEC-1092-based, TEC-1091 based, TEC-1089-based and TEC-1122-based models.

Bullet points (•) designate actions, tick boxes ( $\square$ ) feedbacks/reactions, and arrows ( $\leftarrow$ ) further information.

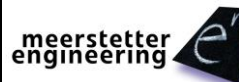

# <span id="page-5-0"></span>**2.1 Software Installation**

#### Step 1 **Install USB Driver (Not necessary for Ethernet Communication in case of LTR-1200)**

- Start up a PC running Windows 7, Windows 8 or Windows 10
- Use a Mini-USB cable to connect the TEC board to the Service PC

 *Windows recognizes the USB interface and – if necessary - installs a (serial interface) driver*

 $\epsilon$  In case Windows cannot locate the FTDI USB driver by itself, download the executable from: <http://www.ftdichip.com/Drivers/D2XX.htm>

This installation does not require the TEC to be powered, yet (the isolated USB interface is bus-powered)

#### Step 2 **Install Service Software**

- Please ensure the Service PC meets the following minimum requirements:
	- o .Net Framework 4.6.x \*
	- o Microsoft Visual C++ 2015 Redistributable **(x86)** \*\*
	- o Display resolution: 1024x768 or greater
- Copy the latest version of the Service Software executable (*e.g.* TEC Service [version].exe) to the PC and launch it

 $\leftarrow$  All required software can be downloaded from our website.

- \*Online/web installer for .net Framework 4.6.x: <http://dotnetsocial.cloudapp.net/GetDotnet?tfm=.NETFramework,Version=v4.6> and restart PC
- \*\*32bit version *vc\_redist.x86.exe*:<https://www.microsoft.com/en-us/download/details.aspx?id=48145> (Use Microsoft Visual C++ 2010 Redistributable (x86) for Service Software Versions < 2.70)
- The present Service Software is a tool that has been programmed by Meerstetter Engineering for device configuration, monitoring and debugging. It is being made available to customers for OEM device evaluation, commissioning and operation.

 *The Service Software will display a 'Device connected, establishing communication' message in the bottom left corner and the red indicator will confirm 'Communication error with device' (the TEC is not yet powered)*

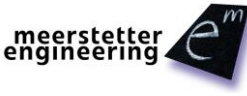

| Monitor                                |           | Chart Fast Chart Operation Temperature Control Object Temperature Sink Temperature Auto Tuning Maintenance |                                                                                   |
|----------------------------------------|-----------|----------------------------------------------------------------------------------------------------|-----------------------------------------------------------------------------------|
| -CH1 Temperature Measurement           |           | CH2 Temperature Measurement                                                                                | Firmware and Hardware Versions                                                    |
| Object Temperature [°C]                | <b>NA</b> | Object Temperature [°C]                                                                                    | <b>NA</b><br>Device Type []                                                       |
| Sink Temperature [°C]                  | <b>NA</b> | Sink Temperature ['C]                                                                                      | <b>NA</b><br>Firmware Version []                                                  |
| CH1 Temperature Control                |           | <b>CH2 Temperature Control</b>                                                                             | Firmware Build Number []                                                          |
| Target Object Temperature [°C]         | <b>NA</b> | Target Object Temperature [°C]                                                                             | Hardware Version []<br><b>NA</b>                                                  |
| (Ramp) Nominal Object Temperature [°C] | <b>NA</b> | (Ramp) Nominal Temperature [°C]                                                                            | Serial Number []<br><b>NA</b>                                                     |
| Thermal Power Model Current [A]        | <b>NA</b> | Themal Power Model Current [A]                                                                             | <b>NA</b><br>Power Supplies and Temperature                                       |
| CH1 Output Stage Monitoring            |           | CH2 Output Stage Monitoring                                                                                | Driver Input Voltage [V]                                                          |
| Actual Output Current [A]              | <b>NA</b> | Actual Output Current [A]                                                                                  | Medium Internal Supply [V]<br><b>NA</b>                                           |
| <b>Actual Output Voltage [V]</b>       | <b>NA</b> | <b>Actual Output Voltage M</b>                                                                             | 3.3V Internal Supply M<br><b>NA</b>                                               |
|                                        |           |                                                                                                    | Device Temperature I'CI                                                           |
|                                        |           |                                                                                                    | Device Temperature Mode (Standard or Extended)<br>Maximum Device Temperature ['C] |
|                                        |           |                                                                                                    | Maximum Output Current [A]                                                        |
|                                        |           |                                                                                                    | Output Stage Monitoring                                                           |
|                                        |           |                                                                                                    | Actual Output Current (CH1 + CH2) [A]                                             |
| <b>CH1 FAN Controller</b>              |           | <b>CH2 FAN Controller</b>                                                                                  | <b>Error Status</b>                                                               |
| Relative Cooling Power [%]             | <b>NA</b> | Relative Cooling Power [%]                                                                                 | <b>NA</b><br>Error Number []                                                      |
| Actual FAN Speed [rpm]                 | <b>NA</b> | Actual FAN Speed [rpm]                                                                                     | Error Instance []<br>NA                                                           |
| -CH1 Temperature Controller PID Status |           | CH2 Temperature Controller PID Status                                                                      | Error Parameter []                                                                |
| PID Upper Limitation [%]               | <b>NA</b> | PID Upper Limitation [%]                                                                                   | <b>Error Description</b><br>NA                                                    |
| PID Lower Limitation [%]               | <b>NA</b> | PID Lower Limitation [%]                                                                                   | <b>NA</b>                                                                         |
| PID Control Variable [%]               | <b>NA</b> | PID Control Variable [%]                                                                                   | <b>NA</b>                                                                         |
| CH1 Temperature Measurement            |           | <b>CH2 Temperature Measurement</b>                                                                         |                                                                                   |
| Object Sensor Raw ADC Value []         | <b>NA</b> | Object Sensor Raw ADC Value []                                                                             | <b>NA</b>                                                                         |
| Object Sensor Resistance $[Q]$         | <b>NA</b> | Obiect Sensor Resistance [Ω]                                                                               | <b>NA</b>                                                                         |
| Object Sensor Temperature ['C]         | <b>NA</b> | Object Sensor Temperature ['C]                                                                             | <b>NA</b>                                                                         |
| Sink Sensor Raw ADC Value []           | <b>NA</b> | Sink Sensor Raw ADC Value []                                                                               | <b>NA</b>                                                                         |
| Sink Sensor Resistance $[Q]$           | <b>NA</b> | Sink Sensor Resistance [Ω]                                                                                 | meerstetter<br><b>NA</b>                                                          |
| Sink Sensor Temperature [°C]           | <b>NA</b> | Sink Sensor Temperature [°C]                                                                               | <b>NA</b>                                                                         |
|                                        |           |                                                                                                    |                                                                                   |
|                                        |           |                                                                                                    |                                                                                   |
| No compatible USB device connected     |           |                                                                                                    | Import Config<br>Read Config                                                      |

*Figure 1. TEC Service Software Icon and screen at first startup (USB connected, TEC unpowered)*

# <span id="page-6-0"></span>**2.2 Mounting and Powering-Up the Peltier Controller**

#### Step 3 **Mount TEC Controller onto System Carrier Plate**

#### Use screws to fasten the TEC controller to the system

 $\epsilon$  For initial tests / operation at intermittent, low power, it is not necessary to firmly screw the TEC onto a plate. Placing it on a metal plate / heat sink should be sufficient

# Step 4 **Connect TEC Controller to Power Supply** Connect (VIN) and (GND) to the outputs of the external power supply

 $\leftarrow$  Do not connect the Peltier element, yet

#### Step 5 **Power up Peltier Controller**

TFC S  $v3.00.$ 

• Enable power supply and check device status

*Either the green or the red status LED should be blinking / lit*

#### Step 6 **Successful Connection**

Check active connection between the TEC controller and its Service Software

 *The square in the bottom left corner of the Service Software should be green and 'Connected'*

*The 'Device Status' indicator should be amber and 'Ready'*

 $\Leftarrow$  A color-coded indicator informs about the current device status, refer to [Appendix 1](#page-53-0) for more information

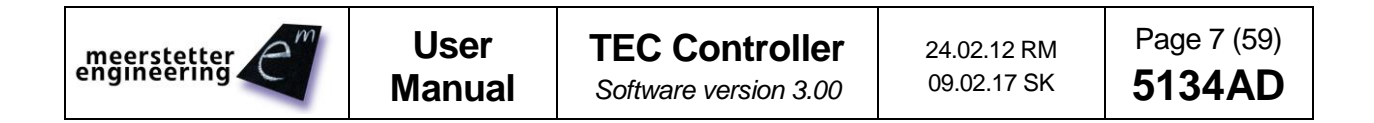

# <span id="page-7-0"></span>**2.3 Hardware and Status Verification**

### Step 7 **Identify Firmware and Hardware Versions of your Peltier controller**

Locate the corresponding group box in the 'Monitor' tab

*Take note of the processor and hardware versions*

*Check the serial number matches the sticker on your TEC*

#### Step 8 **Check 'Power Supplies and Temperature' Status**

Locate the corresponding group box in the 'Monitor' tab

*Check the input voltage matches the one of the external power supply*

- *Check the internal Medium Voltage and 3.3V supplies are working at nominal voltage*
- *Check the Device Temperature is reasonable*

### Step 9 **Check 'Error Status'**

Locate the corresponding group box in the 'Monitor' tab

*Take note of the three error indicators. 0s are shown when no error is present*

 Error Number designates the error condition; Error Instance normally indicates the channel concerned. Error Parameter is additional information helping the software engineers with diagnosis and remote debugging. If applicable, a brief Error Description is displayed in the corresponding field. Please consult [Appendix 1](#page-53-0) for more detail on TEC controller and laser diode driver error codes

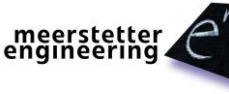

# <span id="page-8-0"></span>**2.4 Monitor Tab, Software Ergonomics / Organization**

# Step 10 **Check Channel 1 Status with no Temperature Probes or Peltier Element Connected**

- Locate Channel 1 status group boxes in the 'Monitor' tab:
	- o 'CH1 Temperature Measurement'
	- o 'CH1 Temperature Control
	- o 'CH1 Output Stage Monitoring'
	- o 'CH1 Temperature Controller PID Status'
	- o 'CH1 Temperature Measurement'

*Note that these boxes display status / monitoring information, currently:*

- o *Object and sink temperatures are static* (no probes connected, sink temperature set to 'fixed')
- o *Temperature control parameters are static* (TEC not in controller mode)
- o *Actual output current and voltage are zero* (no load connected, output stage disabled)
- o *Temperature controller PID values are zero* (TEC not in controller mode)
- o *Temperature measurement sensor raw ADC values are at end of range* (no probes connected) *and thus displayed sensor resistances meaningless*

 *Observe that the arrangement of top three group boxes follows an input-control-output pattern*

 *Note that the bottom two group boxes display more in-depth status of PID control and AD conversion / probes resistance*

 $\leftarrow$  Object and sink sensor raw ADC values are converted into object and sink sensor resistances for better readability. These conversions depend on actual hardware configurations (such as reference resistors, probe currents, etc.)

### Step 11 **Check Channel 2 Status**

Locate Channel 2 status group boxes in the 'Monitor' tab

 $\Box$  Observe that most Service Software tabs are organized in three columns, where the first one is dedicated to CH1 and the second one to CH2 (TEC-1122-based only).

 For reasons of clarity, only CH1 settings are highlighted in this manual. Unless stated otherwise, they are valid for both CH1 and CH2.

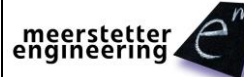

# <span id="page-9-0"></span>**2.5 Configuration Tab 'Operation', Transfer of Configuration Parameters**

# Step 12 **Move from the Monitor Tab to a Configuration Tab, Check General Operating Mode**

- Switch to 'Operation'
- Locate the three group boxes to the right

 *Please check 'General Operating Mode' is set to 'Single (Independent)'*

 $\leftarrow$  Refer to chapte[r 3.3](#page-24-0) for detail on general operating modes [optional] *Please check 'RS485 Channel 1* 

*Settings' are compatible with your control system*  $\leftarrow$  Refer to chapte[r 3.9](#page-31-1) for information on RS485 communication

 [optional] *Attribute a unique 'Device Address' if you are operating multiple TEC controllers or laser diode drivers on the same platform bus, e.g. mounted into an LTR-1200 rack enclosure*

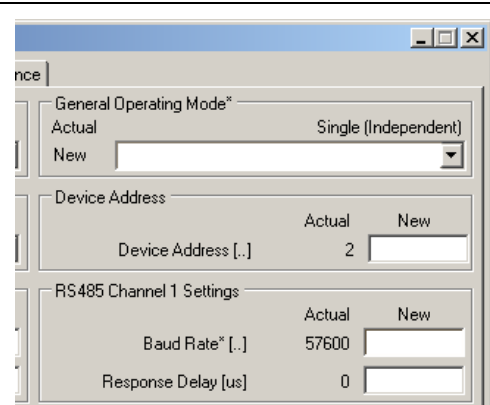

 The 'Operation' tab is a configuration tab (not a monitoring tab, such as the 'Monitor' tab). In configuration tabs, each parameter displays an actual value next to a blank field for entering a new value

 New values need to be transferred to the device by clicking 'Write Config' in the bottom right corner of the Service **Software** 

 The values transferred to the TEC are considered static. They are saved to non-volatile memory ('Flash') and remain valid upon device reset

 $\leftarrow$  Most operational parameters become active immediately, some hardware configuration parameters require a device Reset to become active. They are designated by a star: \* (see chapte[r 3.6\)](#page-28-1)

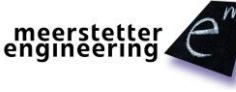

#### Step 13 **Check Output Stage Control Source, Enable, Current/Voltage and Limits**

#### Locate the corresponding group boxes on the 'Operation' tab

 *Please take the time to check factory settings are set according to the illustration on the right*

 *It is important that 'Static Current/Voltage' mode is selected as output stage control input*

 $\leftarrow$  There are three sources that can control a channel's output stage:

'Static Current/Voltage' makes the channel behave like a DC power-supply (with set current and voltage, temperatureindependent). Values are read from non-volatile memory. If 'Live Current/Voltage' is selected, current and voltage values are taken from the device's volatile memory ('RAM') which can be continuously updated by remote-control.

In the 'Temperature Controller' mode the output current for cooling/heating is calculated by the on-board firmware as a function of temperature and other information

 'CH1 Output Stage Enable' activates / suppresses channel power output. Static OFF and ON settings are saved to nonvolatile memory ('Flash') and remain active upon a device power cycle. 'Live OFF/ON' will read the Enable status from the devices volatile memory ('RAM') and will return to default status OFF upon a device power cycle or reset

 'CH1 Output Stage *Static Current/Voltage* Control Values' are read when the TEC controller channel is used as a DC powersupply. The sign of the 'Set Current\*\*' parameter determines polarity of both current and voltage. (The sign of the 'Set Voltage' parameter is ignored.)

 'CH1 Output Stage Limits' are important safety settings that limit the TEC's output power to protect the connected modules

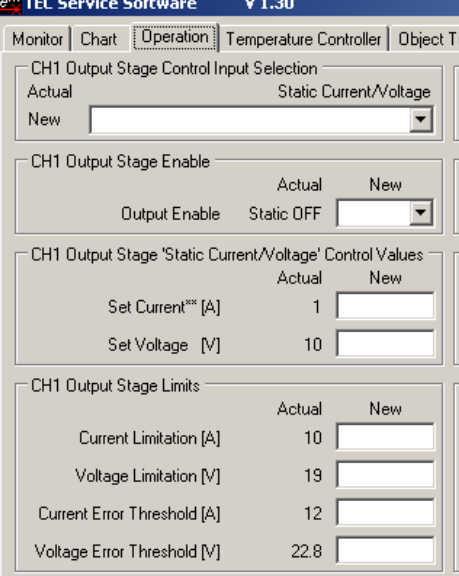

 Both static and live settings can be configured on the fly by bus-control, *i.e.* by 'MeCom' communication protocol over a serial connection (USB or RS485). The TEC Service Software does not permit to write live/RAM parameters.

 See chapte[r 3.9](#page-31-1) *[Remote Control / Bus Control by Communication Protocol 'MeCom'](#page-31-1)* for more information on static and live settings.

 Please consult the 'MeCom' communication protocol specification document 5136 for more detail on TEC-Familyspecific bus-controlled live/RAM parameters (IDs >50'000).

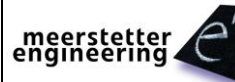

# <span id="page-11-0"></span>**2.6 Temperature Measurements Preparation**

#### Step 14 **Check CH1 Object Temperature Measurement Settings**

#### • Switch to tab 'Object Temperature'

 *Please take the time to familiarize with the current temperature measurements settings (see bottom illustration on the right)*

 Object temperature measurement uses a dedicated 23bit A/D conversion

 $\leftarrow$  Acquisition circuitry can accommodate three sensor types Pt100, Pt1000, or NTC. The selected type is indicated in the in the group box 'CH1 Object Temperature Measurement Limits' (here: NTC)

 $\leftarrow$  Acquisition hardware settings / calibration data are sensitive to accidental misconfiguration and thus available in a separate, password-protected 'Expert' tab (see chapte[r 4\)](#page-36-0).

The group box 'CH1 Object Temperature Measurement Limits' indicates the currently readable sensor resistance range (hardware) and the correspondingly calculated temperatures (software)

#### *Please note that you can adjust the temperature measurement output to calibrate your sensor [optional]*

 $\leftarrow$  Object temperature measurement output is user-modifiable by the 'Temperature Offset' and 'Temperature Gain' parameters. This provides a mean for sensor response adjustment, if required

#### *m* TEC Service Software  $V$ 0.70

Temperature Gain [°C/°C]

Monitor | Chart | Operation | Temperature Regulation | Object CH1 Object Measurement Settings Actual New Temperature Offset [°C]  $\mathbf 0$ 

 $\mathbf{1}$ 

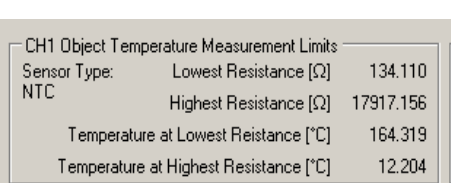

# Step 15 **Set Object Temperature Safety / Plausibility Data**

#### Locate CH1 Actual Object Temperature Error Limits

 *Check that reasonable error threshold values are set*

 $\leftarrow$  Max Temp Change is a parameter needed for the identification of physically non-plausible changes in object temperature, such as they occur for faulty temperature sensors, or if elements contributing to the system's thermal inertia have dislodged. The evolution of the object temperature is constantly monitored. If a step (steep slope, jump, or drop) in object temperature, faster than the 'Max Temp Change' rate occurs, the unit will go into error status.

The TEC controller is immune to noise transients (shorter than 300ms) in the object temperature acquisition circuitry.

 $\leftarrow$  The lower and upper thresholds are safety limits. If the measured object temperature falls outside them, the TEC controller will enter error status and switch off its outputs. Again, these safety limits are immune to noise transients.

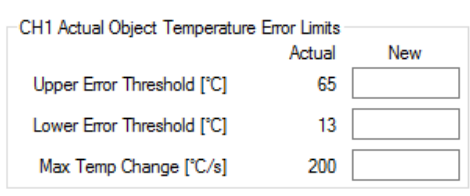

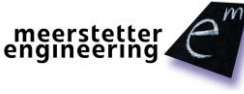

### <span id="page-12-0"></span>Step 16 **[optional] Enter CH1 Object NTC Sensor Characteristics (***e.g.* **NTC B25/100 3988K, R<sup>25</sup> 10k)**

Locate CH1 Object NTC Sensor Characteristics

 *In case a PTC sensor (Pt100, Pt1000) was chosen to acquire object temperature, its characteristics according to DIN EN 60751 are used (internally saved)*

 *In case an NTC sensor was chosen to acquire object temperature, please take the time to check/enter its characteristics*

 $\epsilon$  Sensor (thermistor) characteristics are modeled according to the Steinhart-Hart equation

 Factory settings for default NTC object temperature probe (NTC B25/100 3988 10k, linearization range 0-60°C)

 $\leftarrow$  In case a different NTC object temperature probe is used, the values in 'CH1 Object NTC Sensor Characteristics' must be filled in

 $\leftarrow$  Please refer to chapte[r 5.2](#page-40-0) for information on entering NTC characteristics

#### -CH1 Object NTC Sensor Characteristics

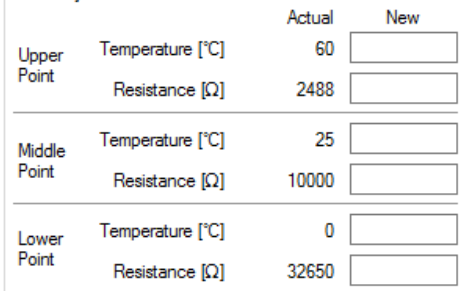

#### Step 17 **[factory-set] Sink Temperature Measurement Bypassing**

- Switch to tab 'Sink Temperature'
- Locate CH1 Sink Temperature General

#### *Check that a realistic 'Fixed Value' is chosen as sink temperature*

 $\leftarrow$  Monitoring the temperature at the heat sink side of a Peltier element allows for optimized power modeling. If this is not required, a fixed sink temperature can be assumed

 $\leftarrow$  If heat sink temperature monitoring is required, a sensor must be connected and configured prior to activation, otherwise out-ofrange errors will be produced

 $\leftarrow$  It if the sink temperature may be colder than about 9°C and this is an allowed condition, it is recommended to disable the "Upper ADC Limit Error". If this error is disabled, the sink temperature can go below 9°C, but it does not throw an error. The temperature measurement will stay still somewhere around - 10°C. The disadvantage is that it does not detect it, when no sensor is connected.

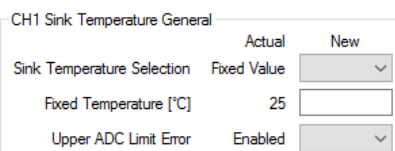

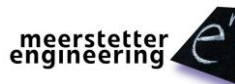

#### <span id="page-13-0"></span>Step 18 **[optional] Check CH1 Sink Measurement Settings**

Switch to tab 'Sink Temperature'

 *Please note that the user interface for sink temperature measurement configuration and operation is very similar to the one for object temperature configuration*

 $\epsilon$  Sink temperature measurement uses an MCU-integrated 12bit ADC

 $\Leftarrow$  Acquisition circuitry can only accommodate NTC type sensors

\* Temperature Offset and Gain are user-settable calibration values for sensor calibration

\* Error Thresholds are safety settings, Max Temp Change is plausibility data

\* Sink NTC Sensor Characteristics are always relevant (i.e. they cannot be superseded by Pt100/Pt1000 internal data)  $\epsilon$  Sensor type indication at the right side of the current tab

\* NTC characteristics are defined by three [temperature, resistance] points extracted from the sensor's data sheet Current factory settings: NTC B25/100 3988 10k, 0-60°C

\* Sink Temperature Selection and Fixed Temperature allow sensor bypassing

 Currently, external Sink Temperature Measurement is not active and the Fixed Value of 25°C is fed to the system.

 $\leftarrow$  See chapter [5](#page-39-0) for more information on Object and Sink Temperature Measurement

#### **EXP** TEC Service Software  $V3.00$

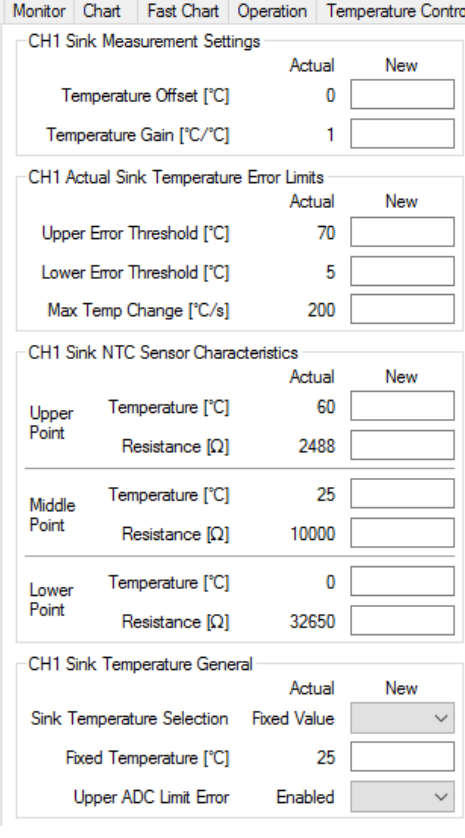

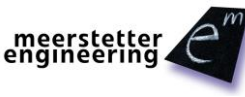

# <span id="page-14-0"></span>**2.7 Object (and Sink) Temperature Acquisition**

- Step 19 *[case 1: factory-selected NTC probes]* **Have Temperature Probes Assembly at Hand**
	- Proceed as follows if you wish to use factory-selected NTC probes for object (and sink) temperature acquisition: NTC B25/100 3988K, R25 10k

 $\Box$  Make sure temperature probe(s) on cable and plug are assembled according the corresponding TEC Controller datasheet.

 $\Box$  Make sure temperature measurement settings are entered according to [Step 16](#page-12-0) (object) and [Step 18](#page-13-0) (sink)

# Step 20 *[case 2: factory-set Pt100 or Pt1000 probes]* **Have Temperature Probes Assembly at Hand**

 Proceed as follows if you wish to use Pt100 or Pt1000 probes for object temperature acquisition. (Factory-selected sink temperature sensor: NTC  $B_{25/100}$  3988K,  $R_{25}$  10k)

 $\Box$  Make sure temperature probe(s) on cable and plug are assembled according the corresponding TEC Controller datasheet.

 $\Box$  Check Pt100 or Pt1000 is the 'Sensor Type' displayed at the bottom of the 'Object Temperature' tab.

### Step 21 *[case 3: own choice of probes]* **Select RTD Model, Fabricate Assembly**

 Please proceed as follows if you wish use self-chosen RTD probes for object (and sink) temperature acquisition

 $\square$  Chose an RTD type/model (Pt100, Pt1000, NTC) to sense temperature at the object

 $\epsilon$  Refer to chapte[r 5.1](#page-39-1) for brief information on sensor operation, choice and linearization

 $\Box$  Optionally, chose an NTC model to sense temperature at the heat sink

 $\epsilon$  Please contact Meerstetter Engineering if you want to use any sensor other than the ones covered in Table C

 $\Box$  Identify the required value(s) of the reference resistors(s) Rs and replace it(them) according the corresponding TEC Controller datasheet.

 $\Box$  Assemble temperature probe(s) on cable and plug according to according the corresponding TEC Controller datasheet and chapter [5.4](#page-42-0)

### Step 22 **Connect Temperature Probes Assembly**

Locate temperature probes socket X7 and plug in assembly

 '*Object Temperature' (CH1, 'Monitor' tab) should now indicate a reasonable, slightly fluctuating value*

*Also, the primary sensor's resistance should be displayed in 'Object Sensor Resistance'*

'*Sink Temperature' will still be static*

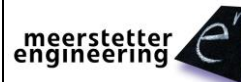

#### Step 23 *[optional]* **Enable Sink Temperature Monitoring** Set 'Sink Temperature Selection' to 'External' ('Sink Temperature' tab) Press the 'Write Config' button in the lower right corner  $\leftarrow$  Measurement of the sink temperature will improve the CH1 Sink Temperature General performance of the integrated Peltier element power optimization Actual New Sink Temperature Selection Fixed Value routine (see [Step 24\)](#page-16-1) Fixed Temperature [°C] 25 **Fixed Value** Upper ADC Limit Error Enabled

'*Sink Temperature' ('Monitor' tab) will now be dynamic. Check if the value is reasonable*

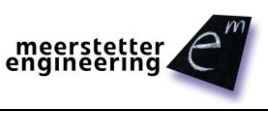

# <span id="page-16-0"></span>**2.8 Connection of a Peltier Element**

### <span id="page-16-1"></span>Step 24 **Choose Peltier Element and Enter Specific Characteristics**

- Find the parameters Maximal Current Imax and Maximal Delta Temperature dTmax in your Peltier element's data sheet
- Enter these values into the fields provided (Tab5)
- Save by clicking 'Write Config'
- Later, you may use the dropdown menu 'Positive Current is' to match the polarity of the connected Peltier element (see [Step 28\)](#page-17-0)
- For driving an ohmic heater ('Resistor, Heat Only' mode, see [Step 32\)](#page-19-0), enter its resistance and maximal current in the fields provided

 $\Leftarrow$  As the cooling and heating characteristics of Peltier elements are not symmetric in respect to the injected current, all TEC-Family Peltier controllers feature integrated power optimization routines based on a power balance model

 $\Leftarrow$  Peltier element characteristics are needed for the extraction of model parameters that are used to calculate the 'Thermal Power Model Current' ('Monitor' tab) for temperature regulation / control

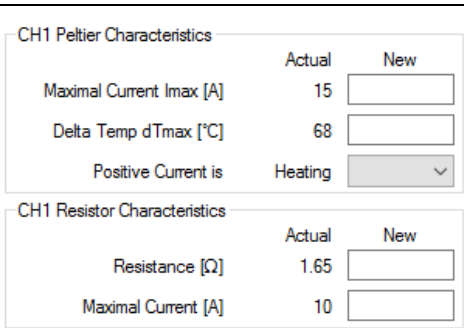

### Step 25 **Limit TEC Controller Power Output According to Peltier Element Chosen**

- Make sure the CH1 current limitation does not exceed the Peltier element's maximal current (Tab5) rating [*this is important, as the Service Software does not check this*]
- Set the voltage limitation roughly 1 V higher than the Peltier element's maximum voltage rating (compensate losses in cables)
- Set the corresponding error thresholds approx. 20% higher than the limitation values (rule of thumb)

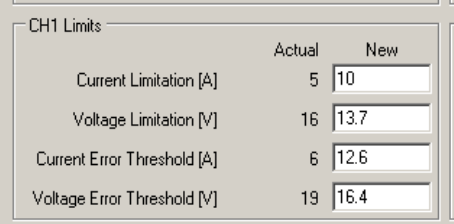

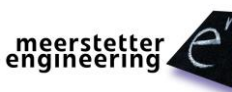

# Step 26 **Prepare TEC Controller for Connecting Peltier Element to CH1**

- Make sure object temperature measurement is working ('Monitor' tab)
- Make sure 'Static Current/Voltage' is the control input to the CH1 output stage
- Make sure 'Set Current\*\* [A]' reads 1
- Make sure 'Output Enable' is disabled ('Static OFF')
- [+Write Config]
- Switch off TEC controller's power supply

#### Step 27 **Connect Peltier Element to TEC Controller CH1**

- Locate TEC power output terminals
- Connect one terminal of the Peltier element to (OUT+) and the other to (OUT-)

 $\leftarrow$  The Peltier element now may or may not be connected correctly. Polarity will be checked in the next steps

#### <span id="page-17-0"></span>Step 28 **Check Peltier Element Connection Polarity**

- You want to determine whether a current defined as positive (from OUT+ to OUT-) heats or cools the object
- Power up TEC controller
- Enable output by toggling 'Static ON' [+Write Config]
- Check actual output current ('Monitor') is 1A as set in Step 26
- Observe object temperature

 $\Box$  If the object temperature rises, the Peltier element is heating and thus connected as defined by the default setting in Tab5

 $\Box$  If the object temperature sinks, the Peltier element is cooled by a positive current. The polarity needs to be inverted, either by manipulating hardware or software. For hardware inversion: disable output or switch off TEC controller and go back to Step 27, exchanging the cables between X5 and X6. For software inversion: change definition 'Positive Current is' in Tab5.

 $\leftarrow$  Correct polarity is essential for the TEC controller to be able to work as a temperature controller

#### Step 29 *[optional]* **Disable TEC Output Stages**

- Change 'Output Enable' to 'Static OFF' [TEC-1122-based: for both channels]
- Write Config

This switches channel outputs off. With all channels disabled, the TEC controller is in 'Ready' status

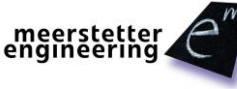

# <span id="page-18-0"></span>**2.9 Temperature Regulation / Digital Temperature Control**

### <span id="page-18-1"></span>Step 30 **Prepare TEC as Temperature Controller: Enter PID (Starting) Values**

- Open Tab5 'Temperature Control'
- Enter PID starting values as suggested

 $\leftarrow$  The proportional term Kp defines the portion [%] of normalized cooling/heating power that can be used to correct the difference [°C] between actual and nominal temperature

 $\epsilon$  The integral term Ti defines the reset time [s] the regulator is allowed to take for correcting a given control deviation. The effect of Ti is weak for large values and strong for small values

 $\leftarrow$  The derivative term Td opposes changes in control deviation, weighed by unit time [s]. The dampening effect of Td increases with larger values. By default, the D component is bypassed (0s).

 $\leftarrow$  The value "D Part Damping PT1" is damping the resulting value of the derivative term. May be useful for very slow thermal models which result in high Td times.

 $\leftarrow$  The suggested PID values are starting values that proved to work reasonably well at factory. At a later stage, they need to be optimized for a given application and system. This can *e.g.* be done from within Service Software tab 'Auto Tuning' (see chapter [3.4\)](#page-25-0)

CH1 Temperature Controller PID Values

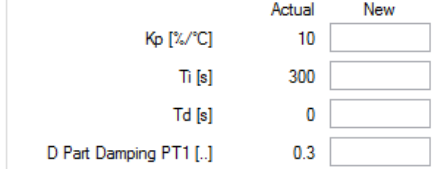

#### <span id="page-18-2"></span>Step 31 **Prepare TEC as Temperature Controller: Enter Target Temperature and Ramp**

- In 'CH1 Nominal Temperature' enter a target object temperature of choice (e.g. 25°C)
- Enter values for coarse temperature ramp as well as proximity width

 $\leftarrow$  If important thermal masses are involved, a system's response to changes in cooling/heating power and thus the establishment of thermal stability may be very slow.

At power-up, large changes from an initial to a target object temperature can be required. In order to minimize overall time to thermal stability, intelligent ramp 'generation' replaces the sudden jump in nominal temperature by a three-part curved ramp. Nominal temperature is smoothly guided away from the starting value in a sine-shaped curve. It will then leave the 'proximity band' and enter fast, linear transition at the maximum possible rate: 'Coarse Temp Ramp'. Once it is within 'Proximity Width' (default value 1°C) of the target object temperature, a second sine ramp will take over and guide the nominal temperature gently to the target temperature. During that fine ramp phase the system has got more time to thermally stabilize, over/undershoots in respect to the target temperature will be minimized and final temperatures will be stabilized more quickly.

 $\leftarrow$  It is unlikely your system is able to follow the default 'Coarse' Temp Ramp' steepness of 1°C/s. (This initial setting allows the user to get a feeling for the system's thermal inertia, and it permits observation of the nominal temperature trace in the graph.) Again, you will need to optimize these ramp values for your application and system. This can *e.g.* be done from within Service Software tab 'Auto Tuning' (see chapte[r 3.4\)](#page-25-0)

 $\leftarrow$  Nominal temperature ramping has been introduced to allow for the use of fairly 'aggressive' PID values, typically required to properly react upon external disturbances. Please note that the ramping and PID parameter sets are independent

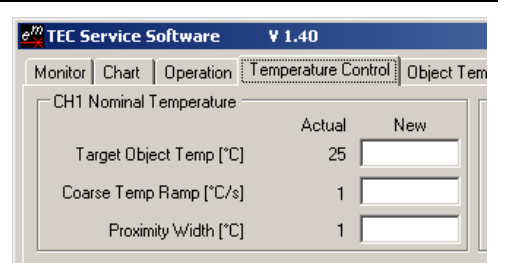

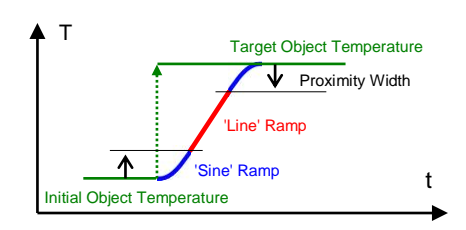

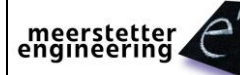

# <span id="page-19-0"></span>Step 32 **Prepare TEC as Temperature Controller: Check Peltier Element Data and Define Modelization Type**

- Check that Peltier element characteristics (from data sheet) are correct
- Select 'Peltier, Full Control' in the modelization drop-down menu

 $\leftarrow$  Thermal Power Regulation is optimized by modeling the mode and type of device. Peltier elements may be driven in full control, or in heat or cooling only modes. Also, resistive heating may be selected.

Depending on the choice made, either 'CH1 Peltier

Characteristics' or 'CH1 Resistor Characteristics' parameters will be implemented (from either of the two group boxes underneath).

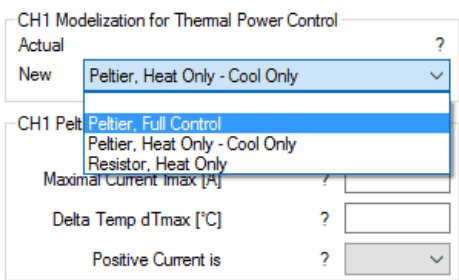

#### Step 33 **Activate TEC as a Stand-Alone Temperature Controller**

- In tab 'Operation', change 'CH1 Output Stage Control Input Selection' to 'Temperature Controller'
- Change 'CH1 Output Stage Enable' to 'Static ON'
- Immediately observe system behavior in the 'Monitor' tab, later in tab 'Chart'

 *If object temperature is different from the set target temperature, observe (ramp) nominal object temperature being brought from starting temperature to target*

 *See object temperature attempting to follow nominal temperature and moving toward target temperature, driven by 'Thermal Power Model Current' (default definition: positive for heating, negative for cooling)*

 *Observe 'PID Control Variable [%]' being large for large discrepancies between object temperature and (ramp) nominal temperature, and vice-versa being little for small differences*

 *Find a way to quantify/judge system behavior (e.g. coarse response time, overshoot and final stability), compare it with your needs and try to optimize PID values and ramping parameters or use the auto tune functionality.*

 $\epsilon$  The three bottom group boxes in the 'Monitor' tab are for monitoring purposes only:

\* 'CH1 Output Stage Monitoring' displays the internal hardware current measurement feeding back into the regulation circuit

\* 'CH1 Temperature Controller PID Status' displays normalized thermal power control and its limits due to actual situation

\* 'CH1 Temperature Measurement' shows raw sensor data prior to conversion as well as corresponding sensor resistance

 $\leftarrow$  The elements of tab 'Chart' are briefly described in chapter [3.1](#page-20-1)

 $\leftarrow$  The elements of tab 'Auto Tune' are briefly described in chapte[r 3.4](#page-25-0)

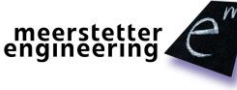

# <span id="page-20-0"></span>**3 Advanced Operation**

# <span id="page-20-1"></span>**3.1 Charting and Data Logging**

#### **Tab 'Chart'**

The tab 'Chart' offers a convenient way of mid-term system characterization, e.g. for observing stability, or for optimizing PID control or nominal temperature ramping parameters.

Object temperature(s) and their nominal values [thin lines] are shown in the top panel, output current(s) and PID control variable magnitude(s) are shown in the bottom panel.

Curves are shown/hidden according to the tick boxes to the right, all vertical axis can be scaled manually or automatically. The time axis unit is minutes ('General Settings, Chart Area') and the chart can be chosen to scroll. To display the full chart history (since last start of the Service Software), click on the small clock symbol at the left side of the bottom time axis (see [Figure 2\)](#page-20-2).

![](_page_20_Figure_6.jpeg)

*Figure 2. Chart tab with panels for object temperature (top) and output current / PID control variables (bottom). Curves can be shown/hidden and axis scaled manually/automatically. Nominal object temperatures are shown as thinner lines but in the same color as actual object temperatures (top panel).*

#### <span id="page-20-2"></span>**Tab 'Fast Chart'**

For some systems the object temperature may change quickly, when a TEC Controller in combination with a small thermal load (e.g. a sensor) is used. To examine the behavior of such a fast changing system, the TEC Service Software features a DSO-like 'fast chart'.

Compared to the normal chart, the fast chart has a higher temporal resolution and records the object temperature in a maximum timeframe of 10 seconds when using 80/90Hz control rate. The sampling rate for both channels in the chart depends on the setting "CH1 Actual Object Temperature Control Speed" (see chapter 6.5 for more information).

Pressing the 'Load Data' button on the right side displays the data recorded in the last 10 seconds. The settings in the right panel allow showing and hiding of curves and axis scaling.

![](_page_20_Picture_12.jpeg)

![](_page_21_Figure_0.jpeg)

*Figure 3. Fast Chart tab with panels for object temperature (top) and output current / PID control variables (bottom).*

### **Monitor Data Logger**

Logged data can be exported to a .csv file for external plotting and detailed analysis. The logging interval is set in Tab 'Maintenance', next to the current number of log entries displayed. Each log entry is timestamped. At (re)launch of the software, the log is erased and the logging interval is reset to the smallest permitted value of 1 s. Whereas the graph recording time at a fixed rate is limited to 6 h, the logging duration is not restricted. The maximum logging time is a function of the available RAM and the logging interval. For critical long term monitoring it is recommended to export the log regularly, and to re-launch the Service Software occasionally (*e.g.* once every couple of days).

![](_page_21_Picture_188.jpeg)

*Figure 4. 'Monitor Data Logger' in Tab 'Maintenance' for setting up logging frequency, consulting the current number of time points recorded, and for saving the time-stamped log file in .csv format. 'Real Time Data Logger' field to start and stop fast logging.*

At export of the logged monitor data, all data displayed in Tab 'Chart' (Object Temperature, Actual Output Current, PID Control Variable) is saved as comma-separated values. Additionally, Sink Temperature, Target Object Temperature, (Ramp) Nominal Temperature, Thermal Power Model Current and Actual Output Voltage, as displayed in Tab 'Monitor', is saved for CH1 and CH2. Finally, the system values Driver Input Voltage and Device Temperature are exported, as well.

![](_page_21_Picture_7.jpeg)

# **Real Time Data Logger**

Starting from the Service Software version 3.00 real time data logging to .csv files is possible. This means that every temperature measurement sample that has been measured on the hardware and used to control the temperature, will be exported to the file. The data is transferred in a kind of stream to the Service Software. The logging interval equals the 'CH1 Actual Object Temperature' 'Control Speed' chosen in the Expert Tab 'Misc'. (See chapter [6.5\)](#page-51-1) All data displayed in the Tab 'Fast Chart' plus time points will be exported.

Due to absence of formatting options in .csv files, some adjustments are necessary after the export:

- 1. Open the exported .csv file
- 2. Select the field C2
- 3. Double-click on the square in the bottom right corner  $\rightarrow$  the column is filled by values
- 4. Copy your desired format from L1, e.g. 'TT.MM.JJ hh:mm:ss.000', the other one for German users
- 5. Select the entire column C by clicking on the column's header
- 6. Go to the formatting options by right-clicking on the column and selecting 'Format Cells…'
- 7. Choose the category 'Custom', paste the format copied prior and click  $OK \rightarrow$  the time in the column C is now displayed in millisecond resolution
- 8. Analyze the data by using calculations and adding diagrams, save the log as Excel file

If the connection to the TEC controller is lost during logging, entries containing the text 'Connection Lost' will be saved to the .csv file.

![](_page_22_Picture_12.jpeg)

# <span id="page-23-0"></span>**3.2 Tempperature Stability Indication**

When a TEC channel is operated as temperature controller, the channel's actual temperature displayed in the status bar at the bottom of the Service Software window is highlighted in amber. The user is visually informed once temperature stability is reached: the indication turns green. This is particularly helpful at system warm-up or following an important change in target temperature, when operation of equipment has to be prohibited until a thermal steady-state is reached. In addition, stability indication also alarms the user about problems occurring during constant operating conditions.

NB. The status of the temperature stability indicator is also available for remote (RS485/USB) operation. Please refer to the document number 5136 on the TEC-Family communication protocol

![](_page_23_Picture_107.jpeg)

*Figure 5. Service Software status bar with the actual object temperature highlighted while a channel is operated as temperature controller. The highlight color turns from amber to green once stability conditions are met.*

Temperature stability criteria are user-defined and consist of a temperature range and a time frame. They are entered into 'CH1 Object Temperature Stability Indicator Settings' in Tab 'Object Temperature' (2x 'Temperature Deviation'. For actual object temperature judged to be stable, it must have been within 'Temperature Window' of target object temperature for 'Min Time in Windows' or more. This means that if actual object temperature falls out of 'Temperature Window', stability indication is immediately lost (and will return the earliest after the delay of 'Min Time in Windows').

![](_page_23_Picture_108.jpeg)

*Figure 6. 'CH1 Object Temperature Stability Indicator Settings' group box in Tab 'Object Temperature'. The user can set temperature and time requirements that need to be met before stable temperature is indicated in the status bar. The User can also set a 'Max stabilization Time'. An Error is generated if stability is not reached within this specified time. A 'Max stabilization Time' of 0s disables this feature.* 

![](_page_23_Picture_109.jpeg)

# <span id="page-24-0"></span>**3.3 Two Channel Operation and Parallel Mode Selection**

In Tab 'Operation', the general operating mode can be changed from the default 'Single (Independent)' setting:

For TEC-1122-based devices, a 'Parallel (CH1  $\rightarrow$  CH2); Individual Loads' mode can be selected. In that mode the output current and output voltage values of channel 2 are set to the ones currently active for channel 1. The 'CH1 Output Stage Enable' status is also valid for both channels. However, the output stage limits defined for each individual channel remain independent.

In practice, this means that the CH2 output stage will follow the values defined by the selected CH1 Output Stage Control Input – as long as it satisfies its own limits.

 For current doubling, the outputs of the two channels are connected to one common load (see below). In 'Parallel (CH1  $\rightarrow$  CH2); Common Load' mode, and if CH1 is working as 'Temperature Controller', the PID controller is aware it can dispose over twice the nominal current, to which each channel will provide an equal amount.

The CH1 + CH2 total output current is indicated in 'Parallel Output Stage Monitoring (Common Load)' in Tab 'Monitor'.

 A general note for parallel mode operation: As each channel / device is able of bipolar voltage and current swings, they must not run into voltage limitation when their outputs are connected in parallel. Voltage limitation may lead to important compensation currents, in particular if the connected common load cannot conduct all current generated. Therefore, voltage limits must be set to maximum permissible values, and current limits should be set such that each channel / device runs into current limitation instead of voltage limitation.

![](_page_24_Figure_7.jpeg)

Single (Independent) Parallel (CH1 → CH2); Individual Loads Parallel (CH1 → CH2); Common Load

![](_page_24_Picture_11.jpeg)

# <span id="page-25-0"></span>**3.4 Auto Tuning / System Optimization**

Meerstetter Engineering provides their customers with an auxiliary tool that facilitates the determination of PID controller and ramping parameter sets in the Service Software Tab 'Auto Tuning'. This tool is designed help with system optimization. However, it cannot be guaranteed that the implemented algorithms yield a result. Therefore, final responsibility for the settings chosen lies with the end user.

The implemented PID parameter system is briefly described in [Step 30,](#page-18-1) nominal temperature ramp generation is described in [Step 31.](#page-18-2) Refer to literature on control engineering for more general descriptions of systematic optimization procedures.

In Tab 'Auto Tuning', a tool to tune the PID values is provided. Function description:

- Make sure your object temperature acquisition circuitry works reliably (Showing the right Temperature and is not too noisy, noise < 5mK)
- The thermoelectric cooling / Peltier element is connected in the right polarity.
- Optionally, have your sink temperature acquisition circuitry activated.
- Peltier Characteristics (Tab 'Temperature Control') must be set as it is described in your Peltier datasheet. If you want to limit the output current, please use the settings on the Operation Tab. Please make sure that the output stage is not running in its voltage limitation.
- Set the temperature Limits to a value where nothing will be destroyed.
- Set the desired target temperature. If it will be necessary to use different target temperatures, then it is recommended to use the highest possible target temperature. Usually this leads in more reliable PID values.
- The TEC channel is already being successfully operated as 'Temperature Controller'. Means that the "Temperature Controller" reaches its Target Temperature with the standard PID settings:  $(Kp = 10; Ti = 300; Td = 0).$
- Before tuning, it is recommended to export the current device configuration, or to note the current 'CH1 Temperature Controller PID Values' (Tab 'Temperature Control') as well as the ramping/proximity parameters from 'CH1 Nominal Temperature'.
- During the tuning process, no heating / cooling source other than the driven Peltier element must be active.
- Enable the Temperature Controller by setting the 'Output Enable' for example to 'Static ON'. Wait till your Target Temperature is reached and the temperature has equalized.
- Select the TEC Instance you want to tune.
- Select your Thermal Model Type.
	- $\circ$  Fast Model: Use this setting if you have only a small thermal load and the target temperature is usually reached within a few seconds.
	- o Slow Model: Use this setting if you have a huge thermal load and the target temperature is usually reached within some minutes.
- The status indicator read 'Idle. Press Start to Tune!' Press the 'Start' button.
- The Peltier controller initiates a cooling/heating pattern that will reveal specific system information. The progress of the Auto Tuning procedure is indicated by the advancing status bar, and will go through steps of preparation, acquisition and completion. NB. During auto tuning, the user can observe the applied current patterns and resulting temperature variations in Tab 'Charts'.
- Upon 'Success. Tuning Complete!' the TEC driver will continue controlling the temperature.
- The Tuning Results are displayed and the user can choose to accept these new settings by clicking 'Write Auto Tuning Results to TEC'. (For first try it is recommended to take the values as given).

![](_page_25_Picture_26.jpeg)

# **Trouble shoot and Enhancements:**

![](_page_26_Picture_373.jpeg)

![](_page_26_Picture_2.jpeg)

![](_page_27_Picture_41.jpeg)

*Figure 7. PID Auto Tuning control interface allowing the user to apply an optimized set of PID values and recommended nominal temperature ramping [optionally].*

![](_page_27_Picture_6.jpeg)

# <span id="page-28-0"></span>**3.5 Modelization for Thermal Power Control**

The mode how to control the object temperature can be selected in the 'Temperature Control' tab in the field 'CH1 Modelization for Thermal Power Control'. Either a Peltier element or a resistor can be used.

![](_page_28_Picture_114.jpeg)

*Figure 8. Channel 1 thermal power control mode selection in tab 'Temperature Control'.*

# **Peltier, Full Control**

The TEC controller adjusts the temperature of the object by heating and cooling using the PID controller, based on the measurement of the object temperature.

# **Peltier, Heat Only - Cool Only**

In the field 'CH1 Peltier, Heat Only - Cool Only Boundaries', an upper and lower boundary defines the temperature range for the object temperature.

To keep the object above or below a temperature, the controller will only heat or cool, depending on the temperature boundaries.

Heat only is possible by setting the upper boundary to e.g. 1000 °C. Cool only is possible by setting the lower boundary to e.g. -273 °C.

Heat and cool only with a dead window is possible by setting both values to the desired upper and lower temperature. The controller will not heat or cool in the range in-between.

# **Resistor, Heat Only**

<span id="page-28-1"></span>The TEC controller will keep an object at or above a certain temperature by resistive heating. Corresponding resistor parameters are set in the field 'CH1 Resistor Characteristics'.

![](_page_28_Picture_13.jpeg)

# <span id="page-29-0"></span>**3.6 Configurations and Parameter Activation**

# **Reading Configuration Parameters from the Device**

When establishing a connection with the TEC controller, the Service Software reads all current device settings.

(The current settings can also be loaded manually by clicking the 'Read Config' button).

# **Writing Configuration Parameters to the Device**

If TEC parameters are to be changed from the Service Software, enter the new values into the fields provided. If any entered parameter falls outside the permitted range, the field will be highlighted in red.

To transfer the data to the TEC controller's memory, press the 'Write Config' button. Any out-of-range parameter will automatically be restricted it to its minimal or maximal limit.

Saving parameters to the device's configuration flash can take some time. To allow a writing process to finish, please wait 3 s before powering down the TEC or rewriting new data.

Please note that several fields can be written at once. Actually, all the non-empty field values are written to the TEC controller, including the ones not visible in the foremost tab. Be aware that leaving fields nonempty when switching between tabs may cause accidental misconfiguration.

![](_page_29_Picture_143.jpeg)

*Figure 9. Any parameter entered are checked for validity by the Service Software. Outof-range values are highlighted and restricted upon pressing 'Write Config', if necessary.*

### **Reset-Parameters**

Most of the configuration parameters become effective immediately after the 'Write Config' command has been issued. Typically, these are settings related to the real-time operation of the TEC controller (such as currant / voltage set, PID values, temperature target and ramp, etc.).

On the other hand, there are settings that will only come into operation once the TEC has been powercycled or reset (even though the Service Software will state them as actual). Generally, these *resetparameters* are settings related to system/hardware properties that do not change frequently (such as RS485 communication and object temperature measurement ADC settings).

Reset-parameters are highlighted with a star (\*) next to their designation in the Service Software.

![](_page_29_Picture_15.jpeg)

*Figure 10. For reset-parameters to become activate, the unit needs to be power-cycled or reset by pressing 'Reset TEC' in the bottom right corner of the Service Software.*

![](_page_29_Picture_21.jpeg)

# <span id="page-30-0"></span>**3.7 Device Configurations Handling**

# **Importing and Exporting .ini Configuration Files**

TEC controller configuration sets can be backed up as .ini files. They are device-specific, as they contain calibration data. In the Service Software, click on 'Export Config' in the bottom right corner and save the configuration file.

To read configuration sets into a connected TEC controller, click on 'Import Config' in the Service Software and select the .ini configuration file.

There is an important difference between the amount of data written at export and the amount read at import: at export, current device status data (monitor) is also saved, in addition to pure configuration parameters. This device 'snapshot' can be useful for remote support and analysis.

Other types of exported data are calibration values and A/D conversion settings: important, devicespecific parameters related to analogue temperature acquisition circuitry. These factory-set parameters are only accessible from the password-protected Tab 'Expert' (see chapter [4](#page-36-0) for more information). In that hidden tab, there is a tick box that prevents overwriting of calibration data during configuration import (by default protected, see chapter [4\)](#page-36-0).

# **Settings Dump (\*.mepar File)**

For cases where many or all settings are to be changed from a host software or from a host microcontroller, a Settings Dump functionality is available. TEC Service Software is used to generate a file which can be dumped to TEC controllers using third party host systems.

Any information in 'New' fields can be stored to a \*.mepar File, which is a text file where every line contains a parameter string that is specific to function, firmware and device type.

![](_page_30_Picture_9.jpeg)

*Figure 11. Creation of a \*.mepar File (Tab 'Maintenance') for settings dump by third party host.*

Using the communication protocol 'MeCom', this \*.mepar file can be dumped line-by-line to one or several devices. These batch configurations will immediately become active.

It is also possible to download just one single setting (*i.e.* one line of the \*.mepar File) directly from within Service Software to a TEC controller. Therefore, a single mepar string is entered in the field provided and sent.

![](_page_30_Picture_155.jpeg)

*Figure 12. Download and activation of one \*.mepar setting form within Service Software.*

![](_page_30_Picture_15.jpeg)

# <span id="page-31-0"></span>**3.8 Firmware Updates**

Before updating the firmware of your TEC controller, backup its current configuration. This is very important because it is possible that the new firmware will have an extended parameter set. By importing the old configuration into a TEC controller with updated firmware, device-specific parameters from the former set are converted and kept.

For the installation of a new firmware, open Tab 'Maintenance'. There are two different Boot Loaders available: 'Device Boot Loader' is integrated into the Service Software and its use is recommended for updating firmware from v0.5 and above. 'STM32 Internal Boot Loader' relies on putting the MCU into boot loader status, quitting the Service Software and using an external software for the transfer. This procedure was required for updating devices with firmware versions 0.1 through 0.41 and is not recommended any longer.

# **Firmware Update via Device Boot Loader**

Recommended procedure for updating devices with firmware v0.5 and above:

- Back up your TEC's current configuration
- Click on 'Load Hex File'

![](_page_31_Picture_126.jpeg)

Locate the new firmware .hex file (*e.g.* TEC STM32 v0.80.hex), select and open

![](_page_31_Picture_127.jpeg)

- Click on 'Update Device', the TEC controller will restart once the download complete
- Check the firmware version in Tab 'Monitor'
- Re-import the exported .ini file (if necessary)
- <span id="page-31-1"></span>Fill in missing values into new parameter fields, if applicable

# <span id="page-32-0"></span>**3.9 Remote Control / Bus Control by Communication Protocol 'MeCom'**

TEC-Family devices can be remotely operated over a USB or an RS485 (half-duplex, properly terminated) or RS232 TTL connection. Depending on hardware, Ethernet communication is available as well. All parameters and status information available via the TEC Service Software can be read or written by either type of remote connection.

In addition, bus-control allows access to live parameters that are stored in volatile memory ('RAM') and that are designed for frequent or fast update (such as bus-controlled temperature curves or enable toggling / interlock).

Full bus-control is accessible over the serial (RS485 / USB / RS232 TTL) communication protocol 'MeCom'.

Direct **USB operation** and 'MeCom' communication require no Service Software to be running, and the TEC-Family Peltier controller to appear as a virtual COM port (USB Serial Port) on the PC.

For **RS485 or RS232 TTL operation** the Baud rate and the TEC controller's device address must be specified in Tab 'Operation' (restart required). A response delay can improve compatibility with host hard and software.  $\rightarrow$  There is a table in the "TEC Controller Communication Protocol 5136" document that shows you which UART Interface is used for the certain interfaces.

**Ethernet operation** requires additional hardware, such as the LTR-1200 Rack Enclosure with HMI.

The 'MeCom' communication protocol is not covered in this manual. Please refer to documents 5117 [general] and 5136 [TEC-Family-specific]. Feel free to contact Meerstetter Engineering if you require the implementation of a customized protocol.

![](_page_32_Picture_8.jpeg)

# <span id="page-33-0"></span>**3.10 Remote Control / Service Communication by TEC Service Software**

TEC Service Software can address one TEC controller, even if several devices share a single communication interface. It is also possible, to have one or several LDD-Family laser diode drivers connected to that same bus, and to control them by LDD Service Software. These functionalities can be used as stand-alone, or as complement to an existing 'MeCom' control implementation.

# **Starting the Service Software with Application Arguments**

Further below, three possibilities of connecting to a specific device over a specific interface are described. These settings are volatile and need to be reentered every time the TEC Service Software is launched. Starting the software with application arguments allows to directly load the desired communication settings.

![](_page_33_Picture_114.jpeg)

*Figure 13. Service Communication Settings (Tab 'Maintenance'). USB/RS485 and Ethernet serial communication interfaces can be chosen, and individual devices on the bus can be addressed directly.*

<span id="page-33-1"></span>A very convenient way of saving a given configuration is to create a link to the TEC Service Software, to rename it, and to show its properties.

Copy the applications arguments – that's the information following the name of the application – displayed at the bottom of the group box (Service SW). Then paste them at the end of the 'Target:' path in the link's properties (Windows).

![](_page_33_Picture_115.jpeg)

*Figure 14. Creation of a customized link to a copy of TEC Service Software that will start up fully configured thanks to added application arguments.*

![](_page_33_Picture_14.jpeg)

#### **Bus Operation and Device Addresses**

On a bus, each device must have a unique identification (Tab 'Operation'). TEC- and LDD-Family devices can be mixed at leisure; unique addresses may range from 1 to 254 (0 and 255 are reserved: all devices receive to calls on these broadcast addresses. Using 255 will not send and answer.)

![](_page_34_Picture_182.jpeg)

*Figure 15. Device Address for bus operation. The factory-set value for TEC-Family devices is 2 (default for LDDs: 1), but any value between 1 and 254 is permitted.*

The device address is saved into the TEC controller's nonvolatile memory. The volatile 'Device to be Addressed' setting (Tab 'Maintenance', see [Figure 13\)](#page-33-1) needs to match that ID for the service software to communicate with the device.

### **Service Communication over USB (one Device)**

This is the way, the initial connection with your TEC controller had been established and that was used for the step-by-step instructions. USB is the 'Communication Interface' selection at startup, and 'Device to be Addressed' = 0 makes all devices on the bus respond.

In more complex settings, *e.g.* with several Peltier controllers connected via the HMI of an LTR-1200 Rack Enclosure, one single USB cable can still be used for connection, but all devices must have unique addresses.

#### **Service Communication over USB with several devices**

- If more than one compatible USB Device (LDD, TEC, LTR) is connected to one computer, the Service Software connects automatically to the first compatible and free Device.
- Assuming there are two TEC connected to one computer, the Service Software will randomly connect to one TEC. A second instance of TEC Service Software will connect to the other device. A power interruption to the TEC may result in swapping the TEC.
- Therefore, it is strongly recommended to assign different Device Addresses to the devices. Using the "Maintenance" setting "Device to be Addressed" it is possible to address one specific device.
- Please refer to the capture: "Starting the Service Software with Application Arguments".

#### **Service Communication over Ethernet**

For Ethernet to work, the device providing connection to the network (*e.g.* the HMI of an LTR-1200 Rack Enclosure) must be configured correctly (IP Address, Subnet Mask, Gateway, etc., see device's manual). In 'Service Communication Settings' (Tab 'Maintenance'), Ethernet is activated and an IP Address or Hostname is set. Upon 'Set and Reconnect', the connection will be established and displayed as shown in [Figure 13.](#page-33-1)

As described above, the application arguments matching the currently valid communication will also be indicated.

#### **Communication Watchdog**

Generates an Error if no package has been received within the specified time. It is not necessary that the package addresses the TEC and can be received on any interface. 0s disables this function. 100ms steps are possible.

![](_page_34_Picture_183.jpeg)

# **Resolution of Address Conflicts by Remote Setting of Device Addresses**

If several devices are attached to one same communication bus, but are not addressable, *e.g.* due to either address conflict, TEC Service Software allows to change one particular device's address. That device is selected according to its Serial Number and Device Type. A 'Set Address' command is broadcast to all devices on the bus, and the device that matches type and S/N will accept it. For that procedure, all other active Service Software functions are temporarily suspended:

 Enable 'Set Address' functionality by ticking the box shown below (All fields are still grayed out)

![](_page_35_Picture_102.jpeg)

- Press 'Reset TEC' in the bottom right corner of the Service Software
- Service Software confirms its suspend status

![](_page_35_Picture_103.jpeg)

- Fill in all four fields (possible TEC device types are 1089, 1090, 1122, 1123)
- Press 'Send Broadcast (255) Package'

![](_page_35_Picture_104.jpeg)

• Restart TEC Service Software

Please refer to the TEC Controller Communication Protocol Specifications (Document 5136) for further information.

![](_page_35_Picture_105.jpeg)

# <span id="page-36-0"></span>**4 Scriptable Control by Lookup Table Processing (Expert Operation)**

Under normal operating modes, all TEC controller settings and parameters are stored in non-volatile Flash memory. In particular, when Target Object Temperature is changed, the new value is stored and the TEC controller internally generates a nominal value ramp. This ramp can be parameterized to a certain extent, but the user does not have precise control over the shape of the ramp. For certain expert applications, full ramp control may be necessary and could be achieved by continuously sending new target temperature values to the device, which would eventually result in Flash memory failure.

Starting from Firmware 1.20, all TEC Controllers are capable of storing a volatile target temperature parameter in 'RAM'. This parameter is not accessible from within the TEC Service Software but can be written to via the TEC-Family Communication Protocol as described in Document 5136.

Also starting from Firmware 1.20, TEC-Family devices can interpret a script language, in which ramps, holds and loops can be defined. Therefore, a Lookup Table is defined in an external editor. It is then (once) transferred into the TEC controller's Flash memory and portions of it are called / read into the TEC's volatile memory during run-time.

Lookup Table processing is fully controllable over the Communication Protocol. Typical Operations are sub-table ID selection, number of repetitions, start/stop, status. (Refer to Document 5136 for description and see below chapter for illustration).

# <span id="page-36-1"></span>**4.1 Lookup Table Control from within TEC Service Software**

From within TEC Service Software, Lookup Table support is accessible while in 'Expert' mode (enter 'expert' into the login field provided to make the Tab 'Lookup Table' visible).

Please make sure that before activating any Lookup Table automation, the Temperature PID Controller is well tuned.

![](_page_36_Picture_170.jpeg)

*Figure 16. Tab 'Lookup Table' (expert mode). The table is downloaded as a .csv file, and each TEC controller channel / instance may execute portions of it. All 'Lookup Table' processing functionality provided by the Service Software is also accessible via Communication Protocol.*

Lookup Table Control is available for TEC channels that are operated as Temperature Controllers (*i.e.* not as DC power supplies) according to Tab 'Operation'. Active Lookup Table Control also requires 'CH1 Output Stage Enable' to be 'Live OFF/ON'.

Load the externally generated table into the TEC controller's memory by 'Load CSV File' and 'Download' (please refer to the following sections for Lookup Table generation).

For each TEC channel / instance, select the Table ID and the number of executions of the repetition field. Upon 'Start', Lookup Table Control will ignore/override non-volatile Nominal Temperature settings (group box in Tab 'Temperature Control'). Once all instructions of a selected Lookup Table 'script' have been executed - or when Lookup Table Control is cancelled - the TEC channel returns to its previous state.

 $\rightarrow$  It is possible to start / stop the scripting over some hardware RESx signals.

![](_page_36_Picture_14.jpeg)

# <span id="page-37-0"></span>**4.2 Instruction Set and Available Options**

The Lookup Table Control scripting language is delivered as lines in an Instruction/Field1/Field2 format. The three elements per line are separated by semicolon, the third element (Field2) is not always used. *The current Lookup Table instruction set can be extended upon customers' requests.*

# **Definition of the Instruction Set:**

Please download the corresponding "TEC-Family TEC Controller Software Package" and Open the Excel sheet "LookupTable Basic.xls". Go to Table "Definitions".

![](_page_37_Picture_8.jpeg)

# <span id="page-38-0"></span>**4.3 Example Lookup Table Generation/Editing and Export**

The following files are for illustrative purposes only. A basic Lookup Table file can be requested from Meerstetter Engineering.

![](_page_38_Picture_350.jpeg)

<span id="page-38-1"></span>*Figure 17. Lookup Table editing in MS Excel. Screenshot showing two Sample Scripts (Table ID 0 and Table ID 1) and the beginning of a third (Table ID 25). The comments in the fourth column are for convenience during editing. They must be deleted before exporting to .csv.*

Instruction;Field 1;Field 2 TABLE\_INFO;START;0 STATUS;ENABLE; SIN\_RAMP\_TO;FROM\_ACT;20.5 SIN\_RAMP\_TO;FROM\_NOM;25 STATUS;DISABLE; TABLE\_INFO;END;0 TABLE\_INFO;START;1 STATUS;ENABLE; SIN\_RAMP\_TO;FROM\_ACT;22.3 REPEAT\_MARK;START; LIN\_RAMP\_TIME;12000;25.3 LIN\_RAMP\_TIME;5000;28.3 LIN\_RAMP\_TIME;15000;30.56 LIN\_RAMP\_TIME;5000;27 REPEAT\_MARK;END; SIN\_RAMP\_TO;FROM\_NOM;20 STATUS;DISABLE; TABLE\_INFO;END;1 TABLE\_INFO;START;25 STATUS;ENABLE; SIN\_RAMP\_TO;FROM\_ACT;15

*Figure 18. Extract of the same Lookup Table as in [Figure](#page-38-1)  [17,](#page-38-1) but with the comment column removed, and exported to CSV format*

![](_page_38_Picture_6.jpeg)

# <span id="page-39-0"></span>**5 Temperature Acquisition Hardware and Configuration (Expert Settings)**

Every TEC controller channel (TEC-1092-based, TEC-1091-based and TEC-1089-based: 1, TEC-1122 based: 2) features two inputs for resistive thermal devices (RTDs), a primary and an auxiliary input:

- The primary, high resolution 23bit A/D conversion for object temperature measurements is always used.
- The auxiliary, low resolution 12bit A/D conversion for sink temperature measurements is optionally used.

*For optimal operation and precision, Meerstetter Engineering recommends to make use of the sink temperature measurement, and to use a Pt100 probe in 4-wire configuration (see below) for object temperature monitoring.*

# <span id="page-39-1"></span>**5.1 Object and Sink Temperature Sensors and Input Configurations**

The object temperature input (primary, 23bit) is designed for precision measurements. Because of its high resolution, it can also accommodate low  $\Delta R/\Delta T$  probes, such as Pt100, and Pt1000.

The object temperature input is highly configurable because the dedicated ADC has current source functionality ( $I_{\text{DAC}}$ ) and a programmable gain amplifier (PGA) buffering the converter core which uses  $R_s$ as a reference.

The ADC is configured to operate in 4-wire mode. The TEC-1092 does always run in 4 wire mode. For the others, if required, 4- to 2-wire conversion jumpers can be set on-board as shown in the corresponding datasheet. However, conversion from 4 to 2 wires off-board, i.e. beyond the connector, allows canceling variability in the connector's contact resistance.

IDAC and PGA gain can be set by Service Software, Rs and RP is somewhat user-configurable by SMD soldering. For  $R_P = \infty$  write 0 to the ADC  $R_P$  field.

![](_page_39_Picture_449.jpeg)

*Table B. Default configuration parameters for selected object temperature probes and ranges using discrete 23bit A/D conversion. R<sup>S</sup> designates the hardware reference resistor, IDAC and PGA Gain are ADCs software settings. R<sup>P</sup> is a Resistor that is soldered parallel to the NTC sensor. Pt100 and Pt1000 linearization curves according to DIN EN 60751 are stored internally, NTC characteristics (Steinhart-Hart) need to be entered by the user.* 

Possible choices for object temperature input reference resistors R<sub>s</sub> are:

(0.1%, 5ppm/°C, 100mW, 0805 footprint)

![](_page_39_Picture_450.jpeg)

The sink temperature input (auxiliary, 12bit) can only accommodate NTC probes with high  $\Delta R/\Delta T$ . This input is less configurable and relies on the MCU-integrated 12bit ADC. The circuit's reference resistor  $R<sub>v</sub>$ is factory-set to 5.6 kΩ.

![](_page_39_Picture_20.jpeg)

![](_page_40_Picture_151.jpeg)

*Table C. Reference resistor Rv for selected sink temperature probe and range using the integrated 12bit ADC.*

# <span id="page-40-0"></span>**5.2 [optional] Use and Configuration of NTC Temperature Probes**

While Pt100 and Pt1000 temperature probe characteristics according to DIN EN 60751 are internally stored, NTC sensor characteristics need to be entered by the user. (This is due to the vast choice of NTC probes available on the market.)

For each NTC temperature acquisition channel decide for three temperatures (lower, middle and upper) spanning the range to be covered. Look up their corresponding resistances in your sensor's data sheet. Three (°T, R) pairs are needed to model a characteristic temperature-resistance curve (Steinhart-Hart model). This curve will be most precise for small ranges (lower point to upper point) that are centered about a working point / nominal temperature (middle point).

![](_page_40_Picture_152.jpeg)

![](_page_40_Figure_6.jpeg)

Depending on the NTC probe used, and on the hardware / ADC configuration, the usable range of sensor resistance and thus temperature varies. After restart of the TEC controller, the user is informed about the key data of the currently active measurement configuration in corresponding group boxes (see below).

![](_page_40_Figure_8.jpeg)

*Figure 20. NTC-based object and sink temperature acquisition systems' specs calculated on hardware / ADC configurations and NTC characteristics.*

![](_page_40_Picture_10.jpeg)

# <span id="page-41-0"></span>**5.3 Calibration and Hardware Settings (Service Software 'Expert' Tab)**

Some features related to temperature acquisition circuitry are accessible through a hidden 'Expert' tab (Sub Tab Temperature Measurement) in the TEC Service Software. In order to make Tab 'Expert' visible, enter the password "expert" into the Login field provided.

The Temperature Measurement settings are related to the subjects covered in this section of the user guide:

- Sensor type choice (object channels only)
- Temperature acquisition circuitry reference resistors Rs (object channels) and Rv (sink channels)
- ADC-specific 'Current Source' and 'PGA Gain' settings (object channels only)
- ADC calibration offsets and gains (object and sink channels, factory-calibrated)

![](_page_41_Picture_119.jpeg)

<span id="page-41-1"></span>*Figure 21.Tab 'Expert' temperature acquisition hardware settings and calibration are device-specific and only accessible from the Service Software when in "Expert" mode. Here, factory calibration settings and NTC configuration data are shown. Please note the '1 or 8' automatic PGA Gain parameter.*

![](_page_41_Picture_120.jpeg)

*Figure 22. As long as the tick-box in Tab 'Expert' is selected (default), device-specific calibration and temperature acquisition configuration data is not overwritten by importing a general / foreign configuration. However, with a device-specific configuration file, previous calibration status can be restored.*

![](_page_41_Picture_121.jpeg)

*Figure 23. The Hardware depending Default Settings are not included in the standard default file. They can be loaded by using the above shown function. The available setting options are automatically loaded into the drop down menu on the first connection to a TEC-Controller depending on the Device Type.*

![](_page_41_Picture_13.jpeg)

# <span id="page-42-0"></span>**5.4 Temperature Probes Assembly**

The object and sink temperature probes on cable and plug should be assembled according the corresponding TEC Controller datasheet. Compact TEC-1089-based devices use a miniature connector series by JST, larger TEC-1122-based devices use connectors by TE Connectivity. The object temperature 4-wire to 2-wire conversion jumpers are soldered onto the boards and need to be removed for 4-wire configuration.

![](_page_42_Picture_2.jpeg)

![](_page_42_Picture_6.jpeg)

# <span id="page-43-0"></span>**5.5 Temperature Acquisition ADC Circuitry Calibration**

(This section does not apply for NTC1M)

The proposed calibration procedure consists of adjusting the slope and offset of the numerical output of an ADC subsystem measuring an analogue input such that it matches a reference behavior. (In the present case, the subsystem consists of the converter, the converter configuration and the resistive network around it.)

Calibration of the ADC subsystem is achieved by measuring two precision resistors of know resistance and comparing the obtained (raw) ADC values with the theoretical (nominal) ones. After acquisition of that raw (unaltered) data, the characteristic ADC<sub>raw</sub> output is transformed such that it passes through the two known reference points and becomes ADC<sub>calibrated</sub>.

ADCcalibrated = ADCraw \* ADC Calibration Gain + ADC Calibration Offset

The calculated gain  $(a_1)$  and offset  $(a_0)$  adjustment values are fed to the TEC ADC subsystem so that the unit is calibrated.

Calibration data is entered into the provided fields in Tab 'Expert' (see [Figure 21\)](#page-41-1).

Calibration is device-specific, can be optimized for the RTD type used and should cover a range wider than the planned measurement range.

![](_page_43_Picture_426.jpeg)

 $(upper-lower)$  $u(pper-lower)$  $m - n - RAW$  *upper* – *lower Nom upper lower*  $m - n$ *Calibration Gain*  $a_1 = \frac{u - v}{u}$  $\overline{a}$  $=\frac{Nom(upper-)}{D+TM}$ - $=\frac{u-$ 

![](_page_43_Picture_427.jpeg)

# Example: TEC-1089B S/N 002 Theoretical Data (23bit ADC configured for Pt100: Rs = 2k, PGA Gain = 16) Upper Nominal Value (120 Ω): v =  $2^{23*16*120}$  / 2000 = **8'053'064** 51.575°C ±0.01% Lower Nominal Value (100 Ω): u = 2<sup>23</sup> \*16 \* 100 / 2000 = **6'710'886** 0.000°C ±0.01% Measured Data Upper Raw Value (120 Ω): m = **8'059'099** Lower Raw Value (100 Ω): n = **6'715'433**  $\rightarrow$  Applying (1) and (2) yields Calibration Gain a1 = 0.998893 and Calibration Offset a0 = 2890.

![](_page_43_Picture_428.jpeg)

# <span id="page-44-0"></span>**6 Special Functions and Optional Hardware**

All these settings are only available if you log-in with "expert". Please take care about the "Temperature Measurement" Settings. These settings are hardware interdependent.

# <span id="page-44-1"></span>**6.1 Optional Display Kit (DPY-1113)**

It is possible to attach some types of OLED displays directly to Meerstetter TEC controllers. Basically their firmware supports a 2 Lines x 16 Char OLED display, which is powered and controlled over the X11 connector. A ready-to-use display kit, including cable and connector, is available directly from Meerstetter Engineering. Please visit the DPY-1113 product web page for further information. From the TEC Service Software, it is possible to choose the information to be displayed. Upon customer request it is also possible to add some other display texts or to control larger displays.

![](_page_44_Picture_4.jpeg)

*Figure 24. The DPY-1113 display kit can be directly connected to any TEC Family Peltier controller. The information to be displayed is selected from within TEC Service Software.*

![](_page_44_Picture_217.jpeg)

![](_page_44_Picture_218.jpeg)

![](_page_44_Picture_8.jpeg)

![](_page_45_Picture_278.jpeg)

# **Default and Alternative Text Settings (Expert Tab: Display Configuration):**

Upon customer request it is also possible to add some other display texts.

\*These Parameter Values are only relevant if the TEC is being controlled over the bus protocol.

# <span id="page-46-0"></span>**6.2 PBC (Platform Bus Connector) RES1 … RES8 Control Signals**

All TEC Models have on the PBC Connector X3 some reserved digital Signals. These Signals can be used as General Purpose or for some predefined functions. The desired function of these digital Signals can be defined in the PBC sub tab under the Expert settings.

![](_page_46_Picture_268.jpeg)

The following functions can be selected for every RES1 … RES8 Signal independent:

![](_page_46_Picture_269.jpeg)

![](_page_47_Picture_139.jpeg)

![](_page_47_Picture_5.jpeg)

# <span id="page-48-0"></span>**6.3 FAN Control Feature**

Up to 2 fans can be directly connected and controlled by the TEC. The FAN Control Feature is intended to keep the heat sink temperature below a specified temperature, by using the slowest fan speed as possible. Please refer to the PBC chapter to configure the FAN Control Signals.

# **FAN Requirements**

The FAN Control Feature can only control fans which have the following features:

- PWM control signal input to control the fan speed. The TEC generates a 25kHz or 1kHz PWM signal from 0 – 100%. Voltage level 3.3V.
- Optional but recommended: Frequency generator signal output which represents the rotation speed. The output should be an open collector output signal.

Please refer to the TEC Datasheet for the voltage definitions of the logic levels.

# **Fan Recommendations**

It is recommended to use a fan with the same supply voltage as the TEC needs. Usually 12V or 24V, but it is also possible to have a separate power supply for the fan.

Meerstetter Engineering has tested the following fans from Delta Electronics, which fulfill the above mentioned requirements. All fans stop (0 rpm) at 0% PWM signal.

![](_page_48_Picture_451.jpeg)

\* Obsolete item

# **Optimized Settings**

The following values are optimal settings for the CHx FAN Speed Controller parameters of the TEC controller in combination with the corresponding fan. The option bypass disables the TEC's speed controller for fans with integrated speed controller.

![](_page_48_Picture_452.jpeg)

![](_page_48_Picture_15.jpeg)

# **Connecting the Fan to the TEC**

If the fan has the same supply voltage as the TEC, it is recommended to connect the fan GND directly to the TEC GND connector X2 and the fan VCC direct to X1. The fan PWM input signal must be connected to RES3 or RES4, because only these two outputs can generate a PWM signal. The fan frequency output signal can be connected to one of the RES signals. Please set the correct function of the PBC signals. See ["6.2](#page-46-0) [PBC \(Platform Bus Connector\) RES1 … RES8 Control Signals"](#page-46-0)

If you use a separate power supply for the fan, please make sure that the two GND signals of the two separate power supplies are connected together. Never leave the fans GND unconnected when the FAN is powered. This will destroy the RESx pins.

![](_page_49_Picture_7.jpeg)

# **Control Function Description:**

The feature consists of two PID controllers.

The first PID controller controls the temperature. As result of the Temperature Controller we get a value from 0% required cooling power to 100% required cooling power. Mostly a P control is good enough. We recommend a Kp of 30% / °C. This means if the Target Temperature is set to 40°C the fan will have 0 speed at 40°C and about 100% Speed at 43°C.

The required cooling power is then converted into a nominal fan speed. For example, the user has set a minimum fan speed of 1000 rpm and a maximum fan speed of 11000 rpm. A required cooling power of 50% is converted into a nominal fan speed of 6000 rpm.

The second PID controller controls the speed of the fan. The PWM output signal is being varied till the nominal fan speed is being reached.

It is recommended to first setup the FAN Speed Controller without temperature regulation. This can be done by setting a high Target Temperature and a very high 100% speed rpm value. Then the 0% speed rpm value can be used to set a fixed rotation speed. The fan should reach the nominal speed as fast as possible.

It is possible to immediately stop the FAN by an external RESx signal. For example, if a door of a fridge is opened. Refer to the PBC RESx Signals for details.

![](_page_50_Picture_228.jpeg)

# CHx FAN Control Enable

![](_page_50_Picture_229.jpeg)

#### CHx FAN Temperature Controller

#### CHx FAN Speed Controller

![](_page_50_Picture_230.jpeg)

![](_page_50_Picture_13.jpeg)

# <span id="page-51-0"></span>**6.4 Change Target Temperature using external Buttons**

The "Target Temperature" can be changed by connecting two buttons for every channel to the PBC.

- It is recommended to connect the buttons between the GND Pin and another RESx Pin.
- Pressing both buttons simultaneously for 6 seconds, locks or unlocks the buttons.

# **CHx Change Target Temperature Buttons**

![](_page_51_Picture_211.jpeg)

# <span id="page-51-1"></span>**6.5 Misc Expert Settings**

For further information, please check the Document "TEC Controller Communication Protocol 5136".

# **CHx Actual Object Temperature Observe Mode**

![](_page_51_Picture_212.jpeg)

# **CHx Actual Object Temperature Control Speed**

![](_page_51_Picture_213.jpeg)

# **CHx Actual Object Temperature Source Selection**

![](_page_51_Picture_214.jpeg)

# **Parameter System Save to Flash Configuration (Save Data to Flash)**

![](_page_52_Picture_176.jpeg)

# **Error State Auto Reset Delay (Delay till Reset)**

If the System is in Error State. The System will be restarted after the specified time. This Feature is disabled when a time of 0 s is specified. The Auto Reset will be delayed for a fixed time of 20 s after startup.

# **CHx Output Stage Controller Limit (Error 108)**

The Output Stage PID Controller does control either the desired voltage or desired current. It depends on which value runs first in its limitation. Similar like a Labor power supply with a current limitation. If it is not possible to reach the desired voltage and current value, the Error 108 is being thrown. This usually happens if the Driver Input voltage is too low in compare to the desired Output Voltage. At the default settings, this condition will generate the Error after 1ms. It is possible to add a free delay to this error to catch short voltage drops at the driver input voltage. A value of -1 does fully disable this error. (Not recommended).

# **Device Temperature Mode (Output Stage)**

This setting defines the behavior of the firmware depending on the Device Temperature.

- Check the corresponding data sheet for the temperature and current values.
- The Service Software Monitor shows the actual applied maximum temperature limitation and the actual current limitation depending on the actual Device Temperature.

![](_page_52_Picture_177.jpeg)

![](_page_52_Picture_11.jpeg)

# <span id="page-53-0"></span>**Appendix 1TEC Controller Status LEDs and Error Codes**

# **System Status**

TEC-Family devices feature two status LEDs. In normal operation, the green LED is blinking.

In the case of any error occurring, the TEC controller enters an error status and the red LED is lit. Power circuitry (output stage) is immediately deactivated for safety reasons. Control, monitoring and communication circuitry remains active. In case of software / configuration errors (*i.e.* not hardware faults), parameter can be reconfigured on the fly. The TEC controller needs to be software-reset or power-cycled to the clear the error status.

![](_page_53_Picture_133.jpeg)

Table D. Status LED reference chart

When a TEC controller is configured / operated by the Service Software, its status is displayed in a color code at the bottom of the window.

![](_page_53_Figure_7.jpeg)

*Figure 25. TEC Service Software color codes for connection and device status*

![](_page_53_Picture_134.jpeg)

### **Error Numbers, Instances and Parameters**

- Error Numbers from 1 through 99 designate error conditions that are universal across the whole range of Meerstetter advanced TEC controllers and laser diode drivers. Error numbers starting from 100 designate conditions that are specific to TEC-Family devices (see tables below).
- Error Instance typically designates the channel involved. For TEC-1092-based, TEC-1091-based and TEC-1089-based devices it is 1. For TEC-1122-based devices, it can be 1 or 2.
- Error Parameters are additional information helping the software engineers at Meerstetter Engineering in the processes of error diagnosis or remote debugging.

### **Error Numbers 1 - 99 (Universal, for TEC-Family and LDD-Family devices)**

![](_page_54_Picture_190.jpeg)

![](_page_54_Picture_191.jpeg)

*Table F. HMI Errors (when TEC is mounted into an LTR-1200 rack enclosure)*

![](_page_54_Picture_8.jpeg)

![](_page_55_Picture_318.jpeg)

![](_page_55_Picture_319.jpeg)

*Table H. Power Supply Errors*

![](_page_55_Picture_320.jpeg)

*Table I. Flash Errors*

![](_page_55_Picture_321.jpeg)

*Table J. Com (UART) Error*

![](_page_56_Picture_312.jpeg)

*Table K. Temperature and External Hardware Errors*

# **Error Numbers 100 - … (Specific, for TEC-Family devices)**

![](_page_56_Picture_313.jpeg)

*Table L. TEC Power Output Errors*

![](_page_56_Picture_314.jpeg)

*Table M. Current Measurement Errors*

![](_page_56_Picture_7.jpeg)

![](_page_57_Picture_297.jpeg)

*Table N. Object Temperature Measurement Errors*

![](_page_57_Picture_298.jpeg)

*Table O. Sink Temperature Measurement Errors*

![](_page_57_Picture_9.jpeg)

![](_page_58_Picture_240.jpeg)

*Table P. Auto Tune Errors*

![](_page_58_Picture_241.jpeg)

*Table Q. FAN Control Errors*

![](_page_58_Picture_242.jpeg)

*Table R. Lookup Table Errors*

![](_page_58_Picture_243.jpeg)

*Table S. Diverse Errors*

![](_page_58_Picture_8.jpeg)